## **How to Register a Team for Employee Olympics**

1) Go to Drexel's Recreation Membership Portal: reccenter.drexel.edu and sign in. "Sign In" button is on the top right corner of the site. Sign in using Drexel Connect.

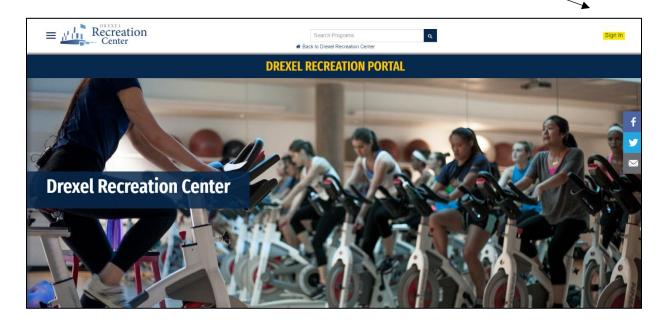

2) Go to the "Intramural Sports" tab by <u>a)</u> clicking the three horizontal lines on the top left corner of the site and clicking the "Intramural Sports" button, then click "Register" OR <u>b)</u> scrolling down on the home screen and clicking on the whistle with the "Intramural Sports" button underneath, then click "Register".

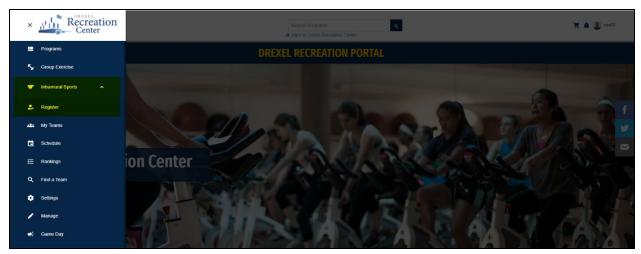

\*Option A

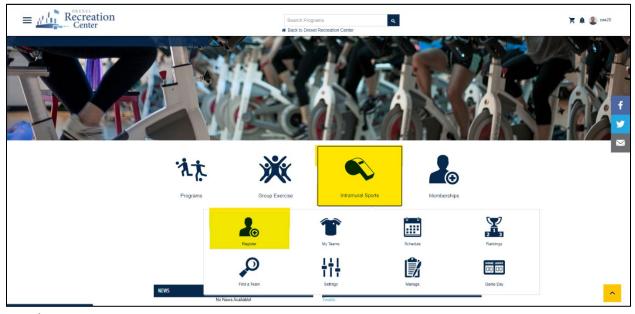

\*Option B

3) Filter out selections so that only the "Summer 2022 Employee Olympics" season is selected. Click out of the yellow highlights at the top of the screen EXCEPT for Summer 2022 Employee Olympics. Select the sport you wish to register for.

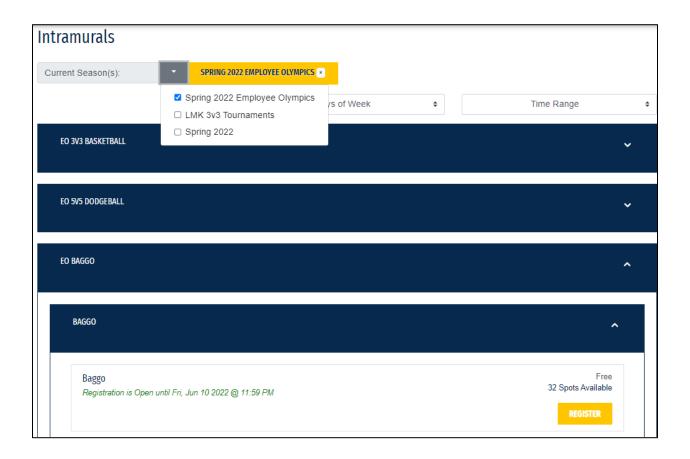

## 4) **Team Registration:**

\*If you have eligibility issues, please reach out to Intramural Coordinator, Zachary Apt (<u>zaa28@drexel.edu</u>)

- a) Select "Register a Team"
- b) Enter your team name and click submit.

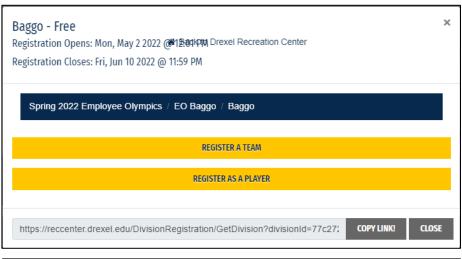

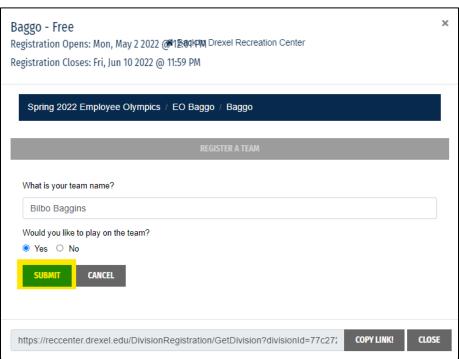

c) Provide an emergency contact and click continue.

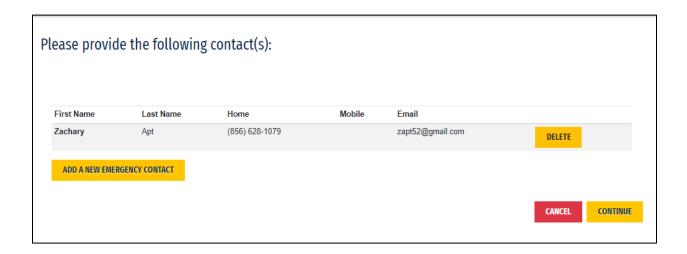

5) Now your team is created, and you are able to invite players to join your team.

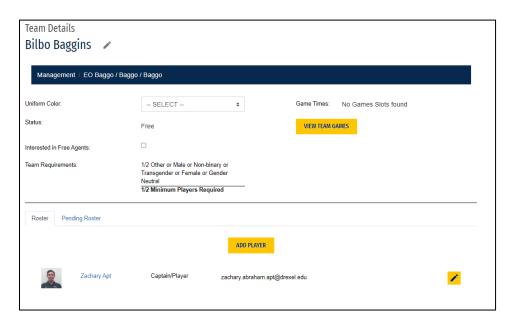

<sup>\*</sup>For information on how to invite players to your team please click on the "Invites/Requests" guide. For more information about how to accept players who request to join your team, please view the "Accepting Players" guide.